<u>ЮЖНО-УРАЛЬСКИЙ ТЕХНОЛОГИЧЕСКИЙ УНИВЕРСИТЕТ</u>

# Табличный процессор Excel

# **Полезные ресурсы**

•https://support.office.com/ru-ru/article/%D0%BE%D0%B1% D1%83%D1%87%D0%B5%D0%BD%D0%B8%D0%B5-%D1%80% D0%B0%D0%B1%D0%BE%D1%82%D0%B5-%D1%81-excel-%D 0%B4%D0%BB%D1%8F-windows-9bc05390-e94c-46af-a5b3 d7c22f6990bb

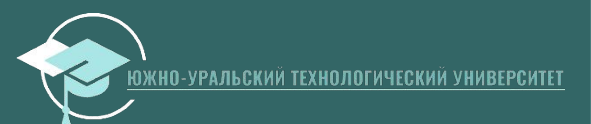

# Типы ссылок

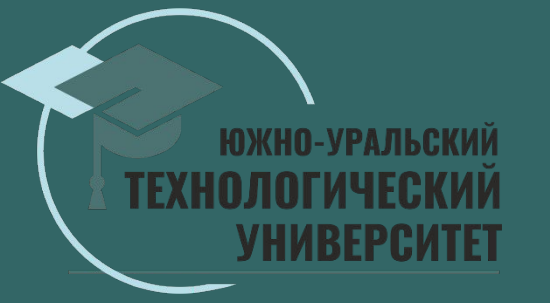

### **Электронные таблицы**

Строки: 1, 2, 3, ... Столбцы: А, В, С ... Ячейки: A1, E8, D3 …

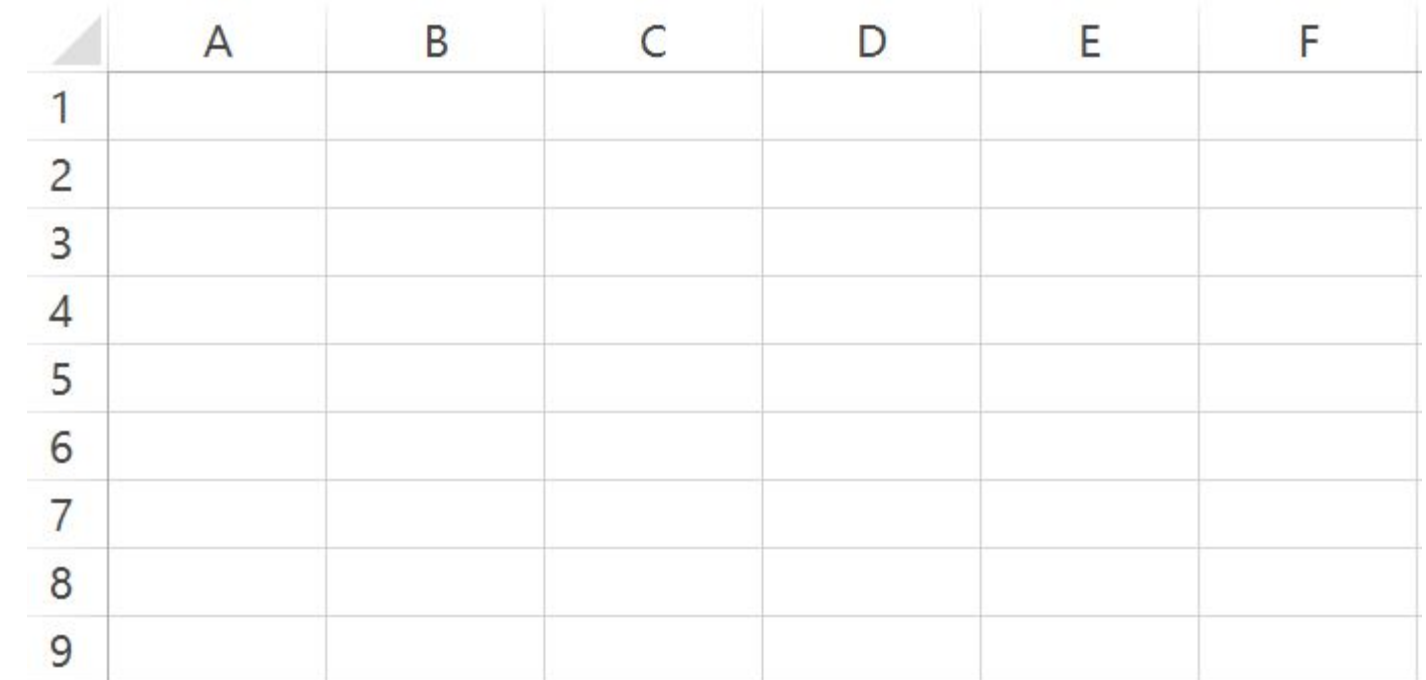

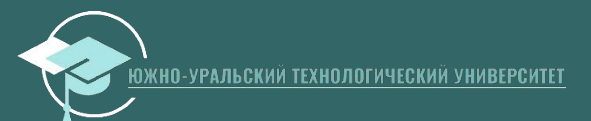

### **ǿсылки**

Адрес ячейки или диапазона ячеек:

- A1 (одна ячейка),
- •A1:A3 (три ячейки),
- •A1:D4 (16 ячеек)

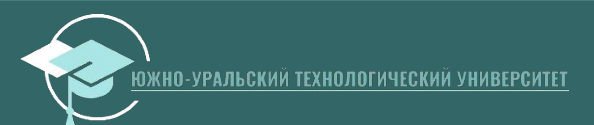

#### **Относительная ссылка**

*Относительная ссылка* – это обычная ссылка, которая содержит в себе букву (столбец) и номер (строка) без знака \$, например, D14, G5, A3 и т.п.

Ǽсновная *особенность относительных ссылок* заключается в том, что при *копировании* (заполнении) ячеек в электронной таблице, формулы, которые в них находятся, *меняют* адрес ячеек относительно нового места.

ǽо умолчанию все ссылки в Excel являются **относительными ссылками**. В следующем примере показано, как работают *относительные ссылки*.

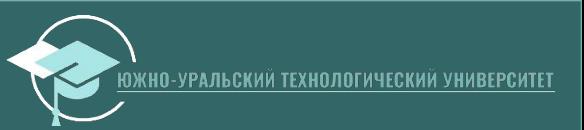

### **Относительная ссылка**

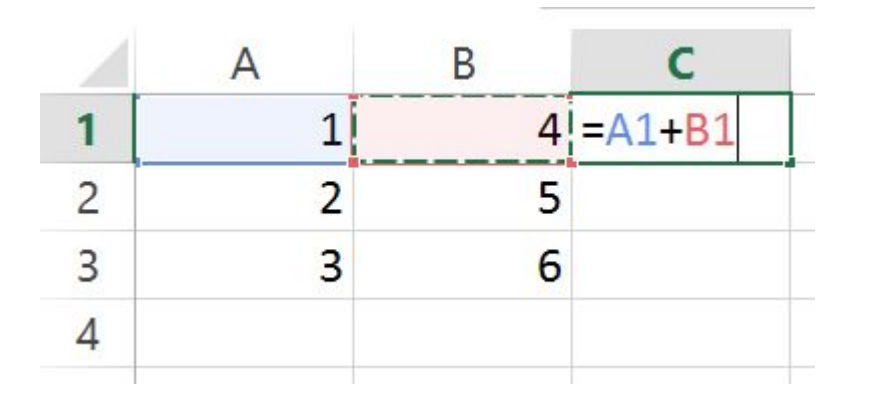

было скопировали ячейку C1 в ячейки C2 и C3 и ссылки изменились

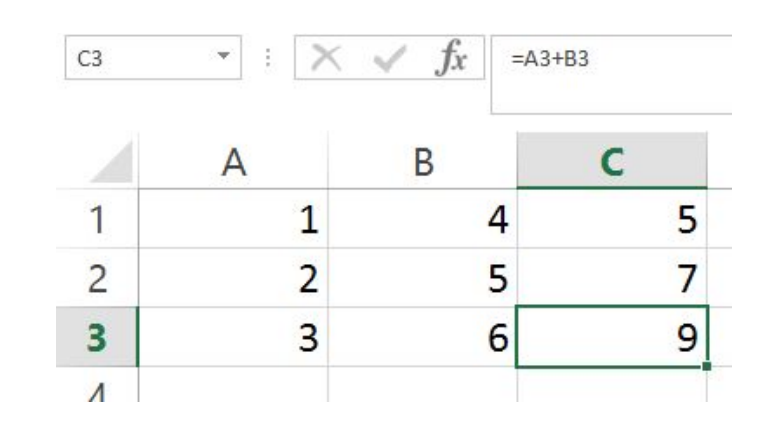

Скопировали ячейку С1 в ячейки D1 и ссылки изменились

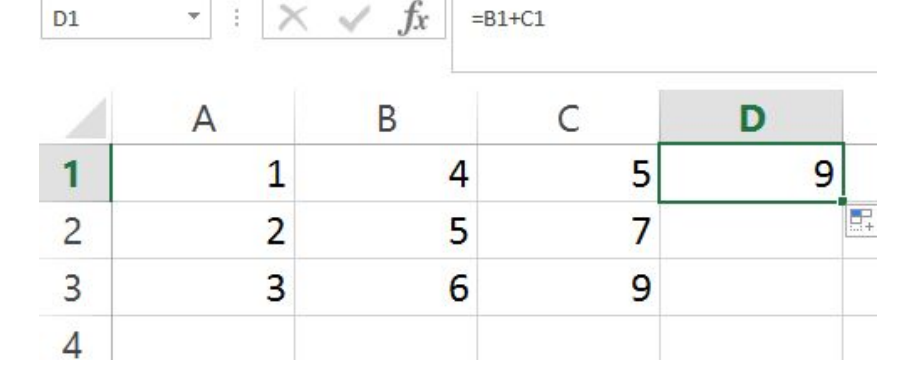

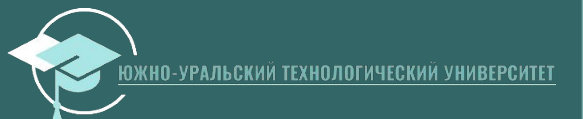

### **Абсолютные ссылки**

*Абсолютные ссылки* используются в противоположной ситуации, то есть когда ссылка на ячейку должна остаться неизменной при заполнении или копировании ячеек. *Абсолютная ссылка* обозначается знаком \$ в координатах строки и столбца, например \$A\$1.

Знак доллара фиксирует ссылку на данную ячейку, так что она остается неизменной независимо от того, куда смещается<br>формула. Другими словами, использование \$ в ссылках ячейках позволяет скопировать формулу в Excel без изменения ссылок.

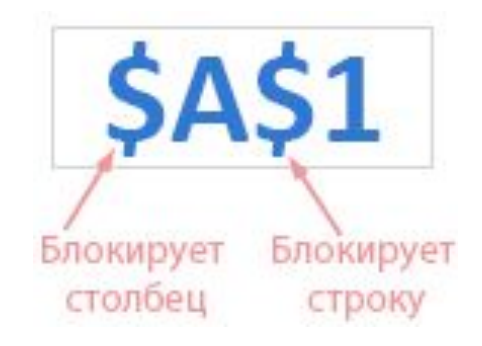

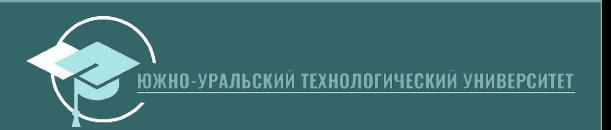

# **Абсолютные ссылки**

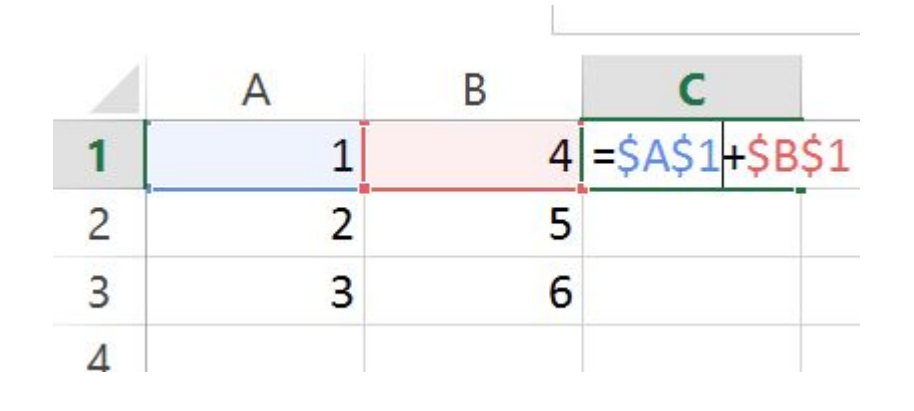

было скопировали ячейку C1 в ячейки C2 и C3 и ссылки не изменились

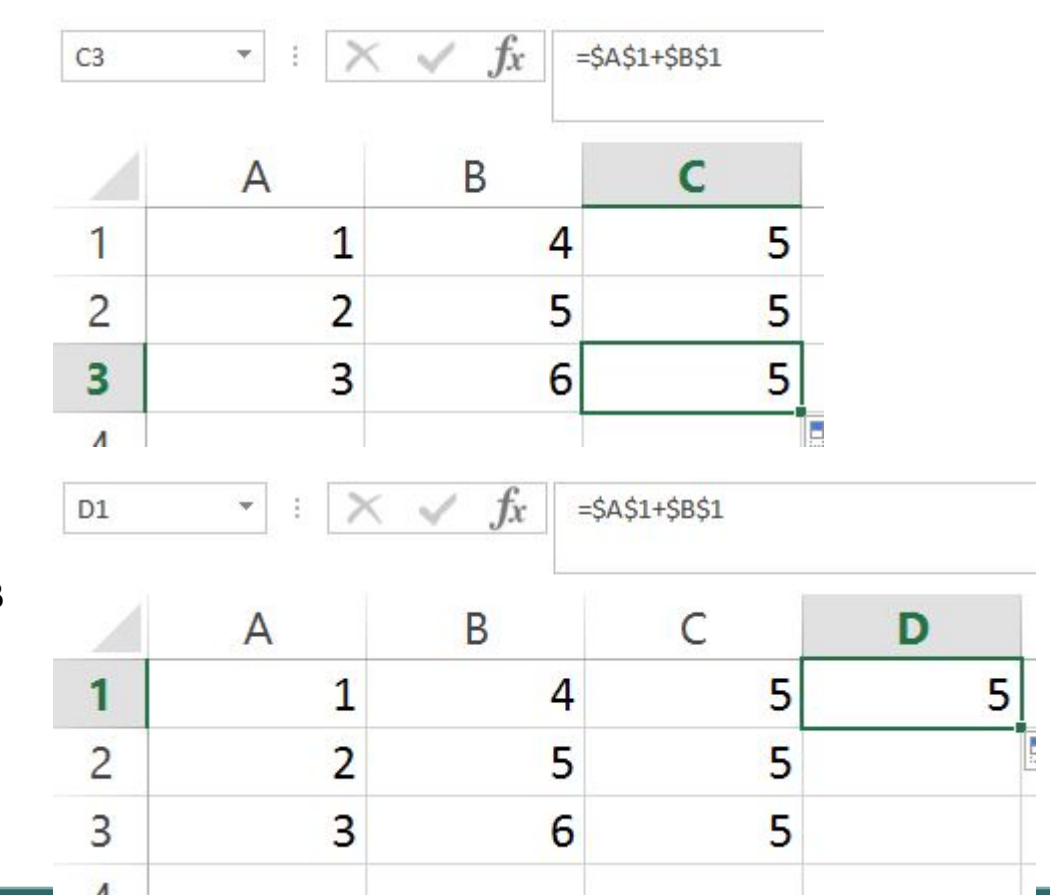

Скопировали ячейку С1 в ячейки D1 и ссылки изменились

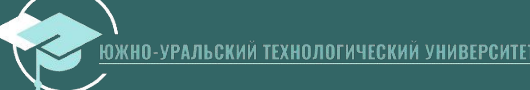

### **ǿмешанные ссылки**

- **• ǿмешанные ссылки** используют, когда необходимо закрепить адрес ячейки только по строке или только по столбцу. *Смешанные ссылки* могут быть *абсолютными по столбцу и относительными по строке* (например, \$A1), или *относительными по столбцу и абсолютными по строке* (например, A\$1).
- Ǹак вы помните, **абсолютная ссылка в Excel** содержит 2 знака доллара (\$), которые блокируют как столбец, так и строку. В **смешанной ссылке** фиксируется только одна координата (абсолютная), а другая (относительная) изменяется в зависимости от относительного положения строки или столбца.
- Менять тип ссылок можно с помощью кнопки F4 (функциональная клавиша)

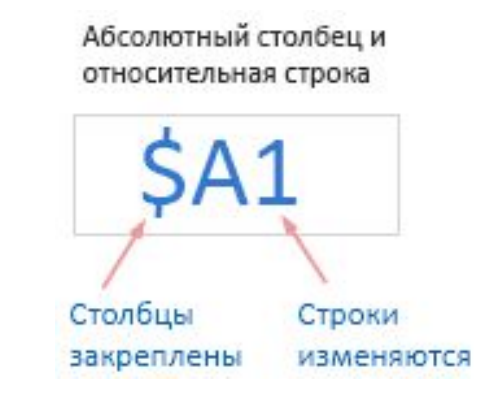

Относительный столбец и абсолютная строка

Столбцы Строки **ИЗМ**еняются закреплены

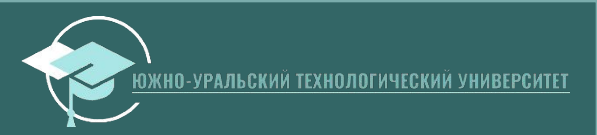

### Смешанные ссылки

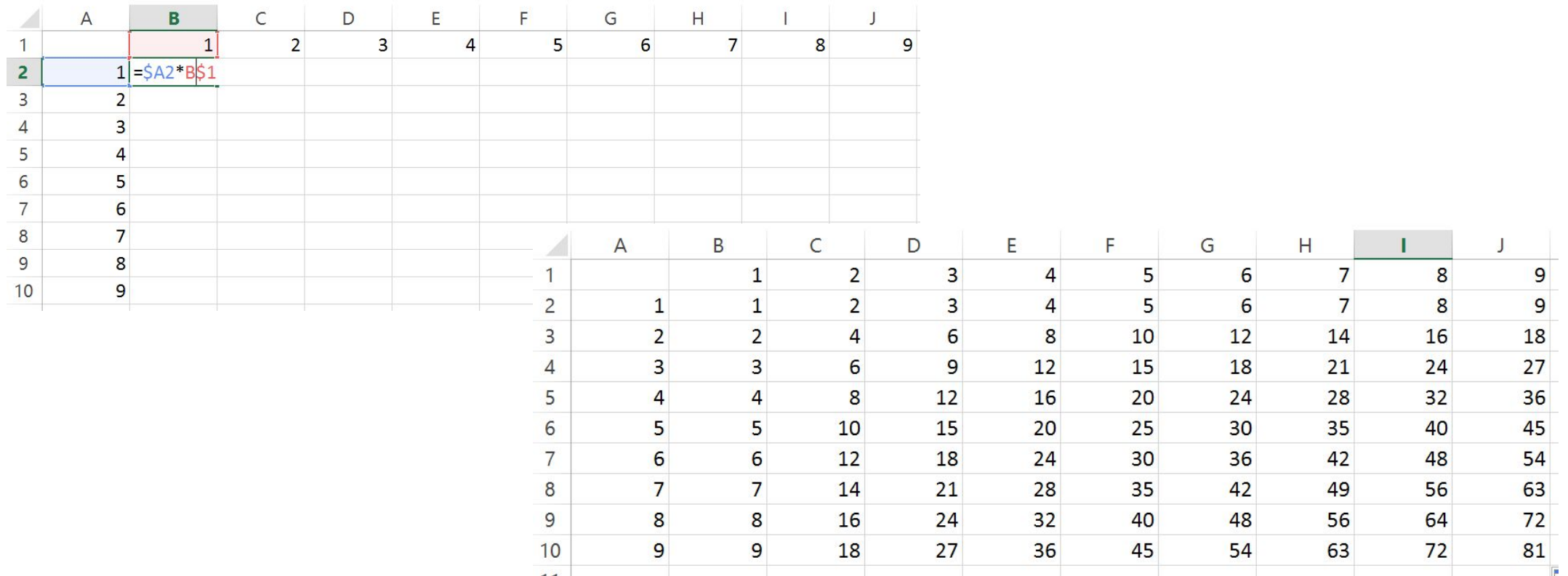

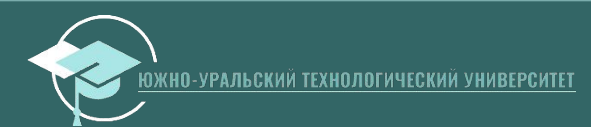

#### 1. Создайте таблицу

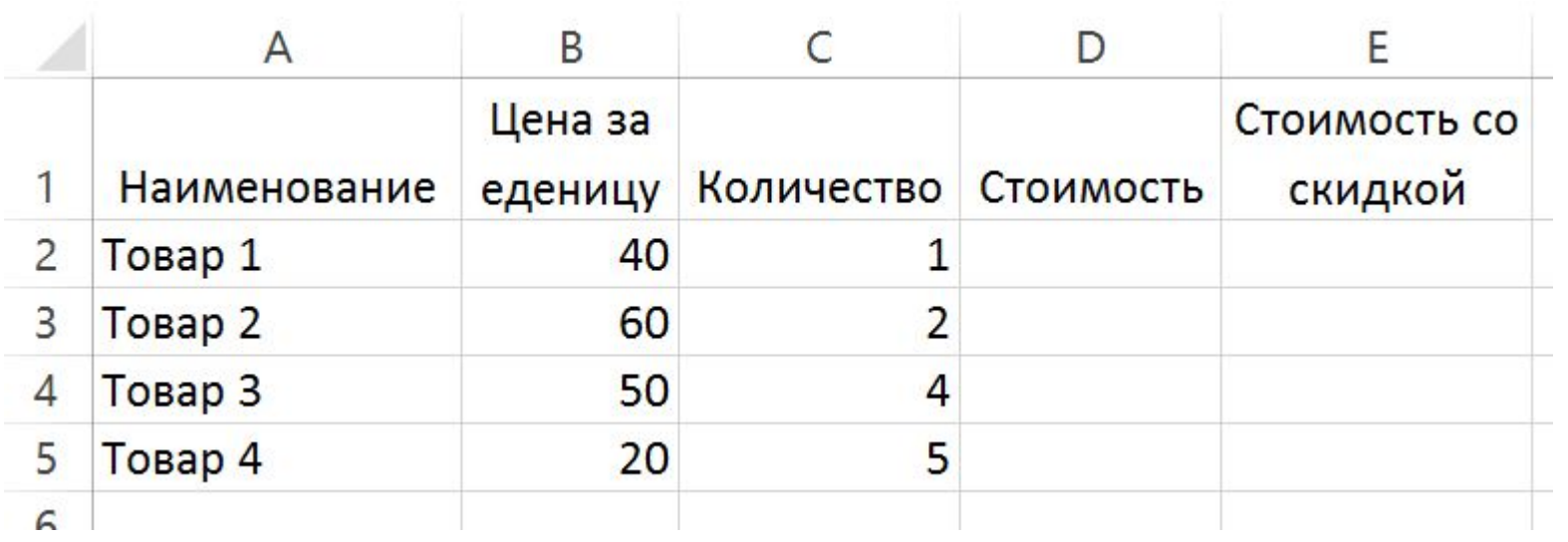

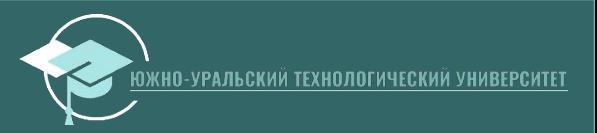

2. Ǿассчитайте стоимость с помощью относительных ссылок

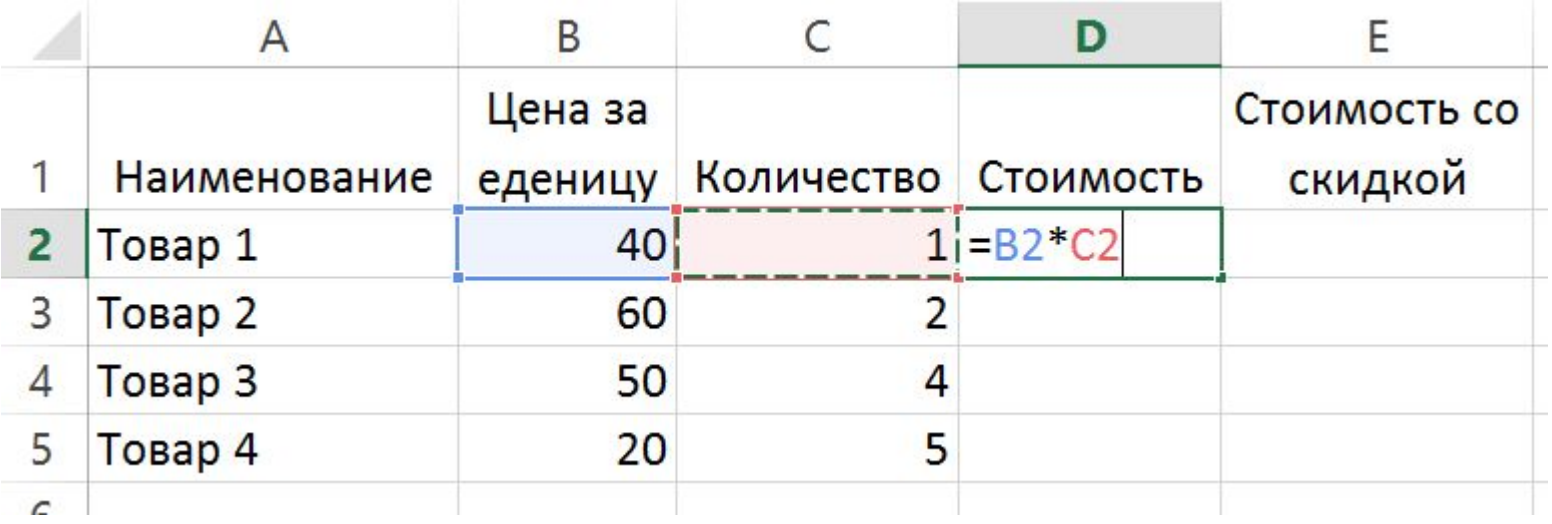

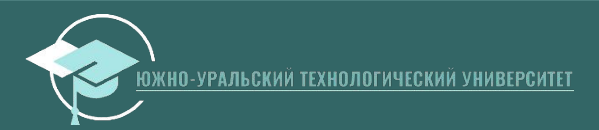

3. Протяните формулу из D2 на весь столбец D

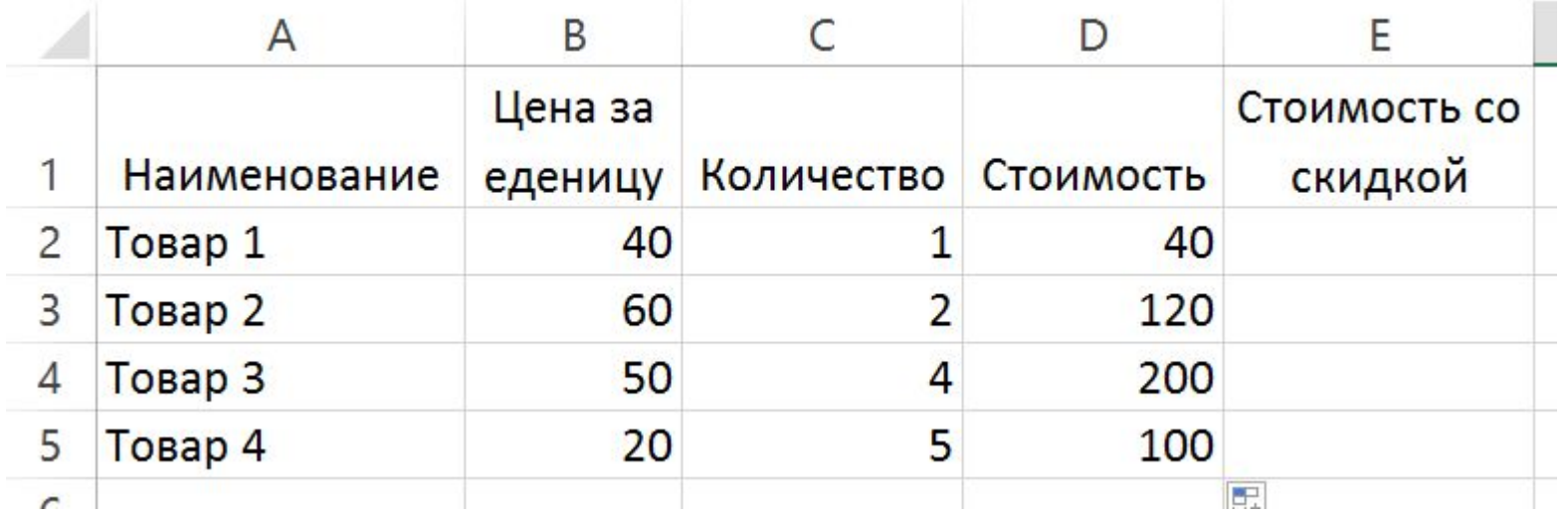

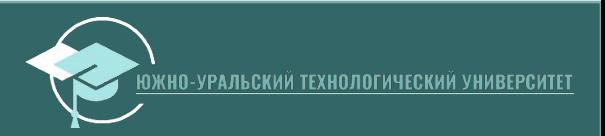

#### 4. Добавим скидку

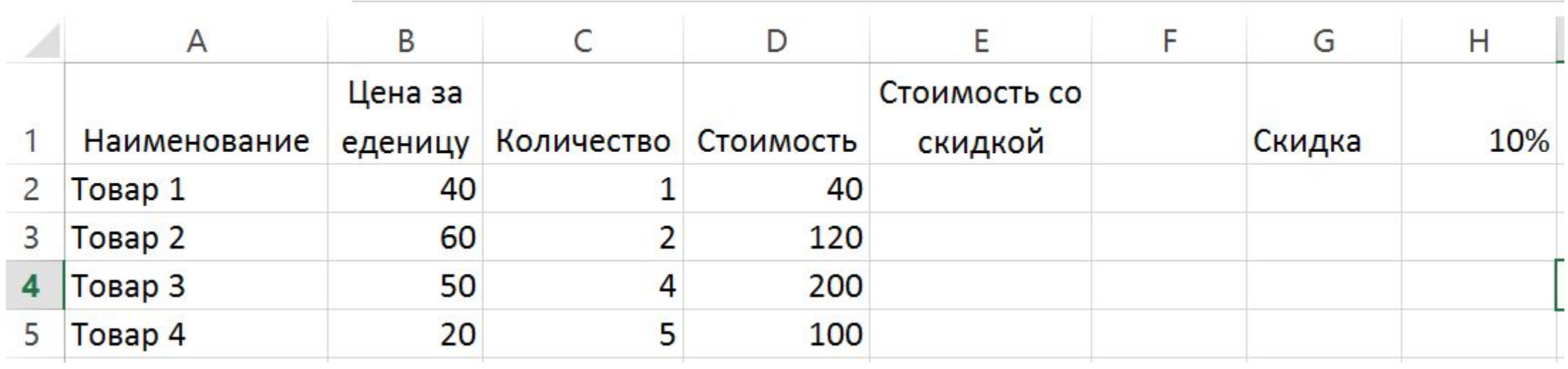

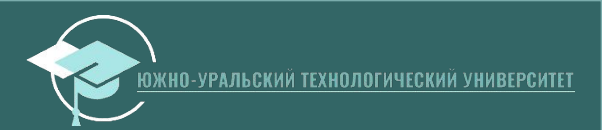

#### 5. Рассчитайте Стоимость со скидкой

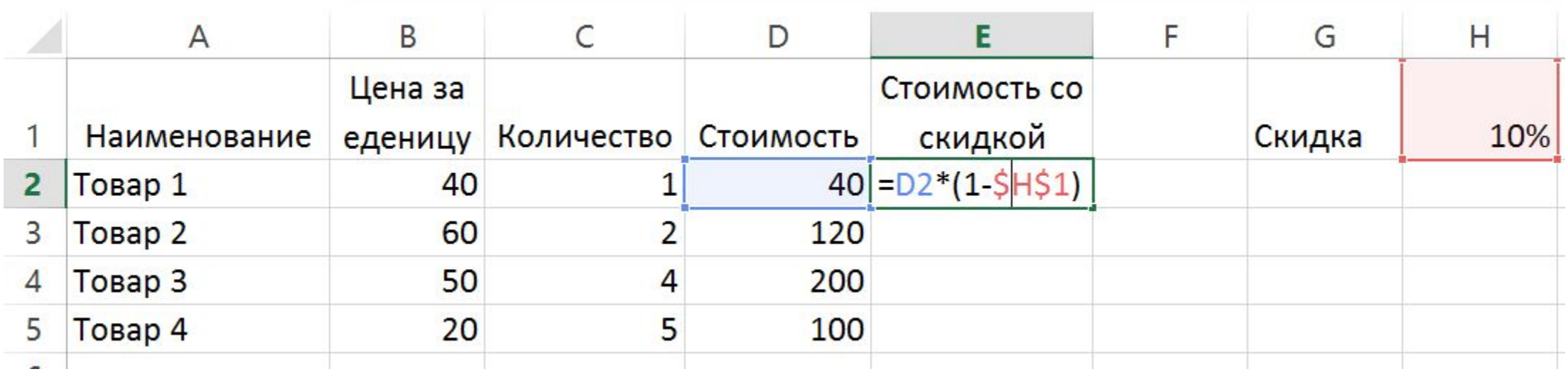

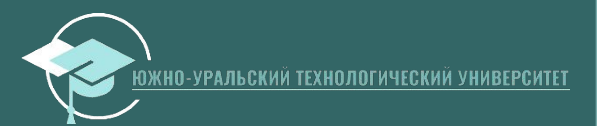

6. Протяните формулу из ячейки Е2 на весь столбец

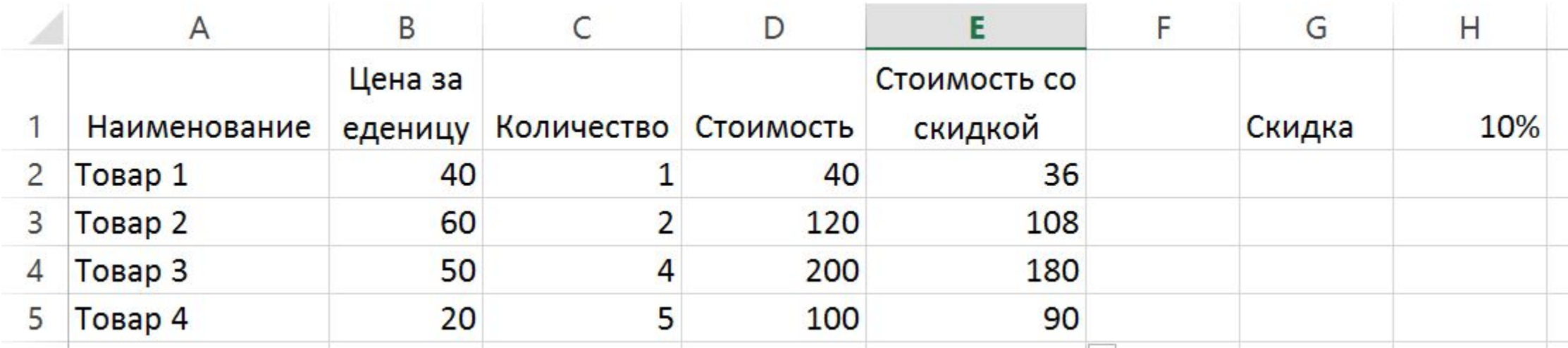

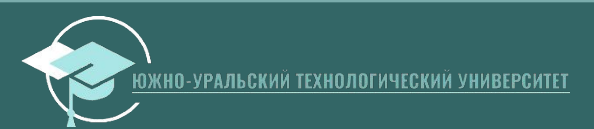

### Задание №1 по лекции

- Создать файл (книгу) Excel.
- •Выполнить в Excel на первом листе пример 1.
- На втором листе книги реализовать таблицу с помощью различных типов ссылок

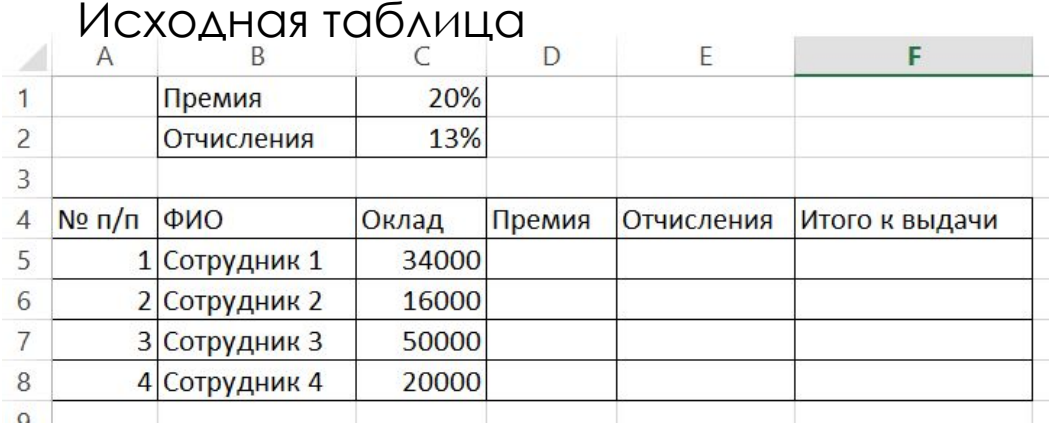

#### Таблица после использования ссылок

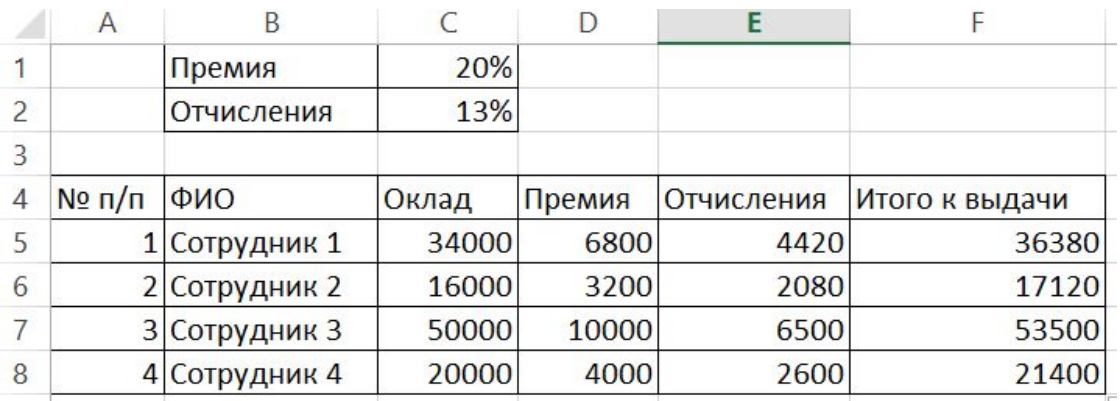

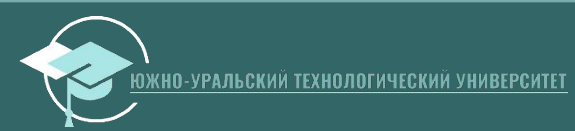

# Типы диаграмм и графиков

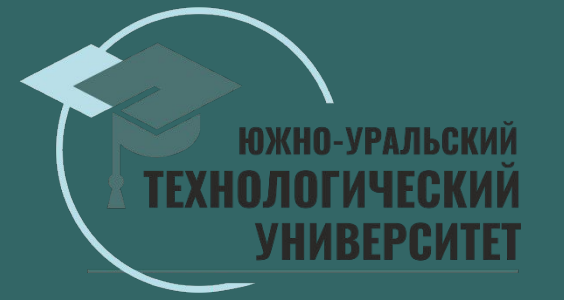

### **Гистограммы**

- **• Гистограмма с группировкой** ǻа гистограмме с группировкой значения выводятся в виде плоских столбцов. Используйте этот тип диаграммы при наличии категорий, представляющих:
	- диапазоны значений (например, количество элементов);
	- специфические шкалы (например, шкала Ликерта с<br>масками, такими как "∏олностью согласен", "Согласен", "Не знаю", "Не согласен", "Полностью не согласен");
	- неупорядоченные имена (например, названия элементов, гео́графические названия или имена людей).
- **• Гистограмма с накоплением** Гистограмма с накоплением представляет значения в виде плоских столбцов с накоплением. Используйте этот тип диаграммы, когда есть несколько ряд данных и нужно подчеркнуть итоговое значение.
- **• Нормированная гистограмма** ǻормированная гистограмма представляет значения в виде плоских нормированных столбцов с накоплением для представления 100 %. Используйте этот тип диаграммы, когда есть несколько рядов данных и нужно подчеркнуть их вклад в итоговое значение, особенно если итоговое значение одинаково для всех категорий.

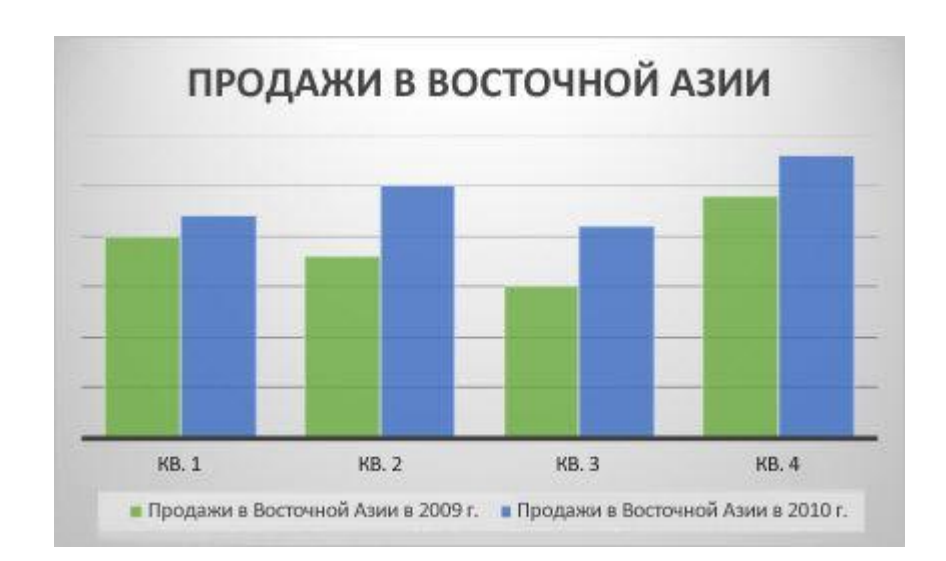

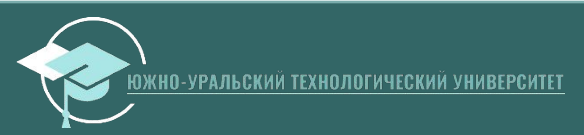

# **Графики**

- **• График и график с маркерами.** Графики с маркерами, маркеров можно использовать для отображения динамики изменения данных с течением времени или по категориям данных, разделенным равными интервалами, особенно когда точек данных много и порядок их представления существенен. Если категорий данных много или значения являются приблизительными, используйте график без маркеров.
- **• График с накоплением и график с накоплением с маркерами.** Графики с накоплением, отображаемые как с маркерами для конкретных значений данных, так и без них, могут отображать динамику изменения вклада каждого значения с течением времени или по категориям данных, разделенным равными интервалами.
- **• Нормированный график с накоплением и нормированный график с накоплением с маркерами.** Нормированные графики с накоплением с маркерами, отмечающими отдельные значения данных, или без маркеров могут отображать динамику вклада каждой величины в процентах с течением времени или по категориям данных, разделенным равными интервалами. Если категорий данных много или значения являются приблизительными, используйте нормированный график с накоплением без маркеров.

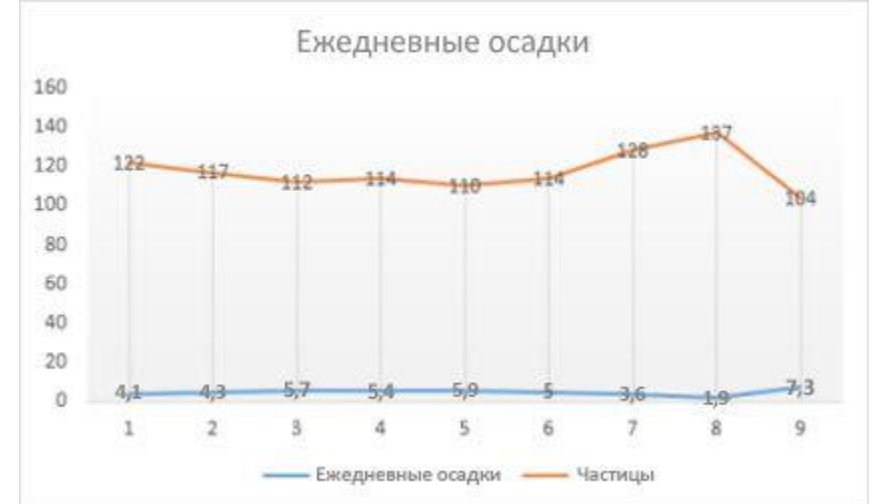

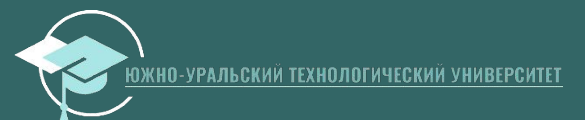

### **Круговые и кольцевые диаграммы**

- **• Круговую диаграмму** рекомендуется использовать, если:
	- нужно отобразить только один ряд данных;
	- все значения ваших данных неотрицательны;
	- почти все значения данных больше нуля;
	- имеется не более семи категорий, каждой из которых соответствуют части общего круга.
- **• Кольцевые диаграммы:** данные, расположенные только в столбцах или строках листа, можно представить в виде кольцевой диаграммы. Как и круговая диаграмма, кольцевая диаграмма отображает отношение частей к целому, но может содержать несколько ряд данных.

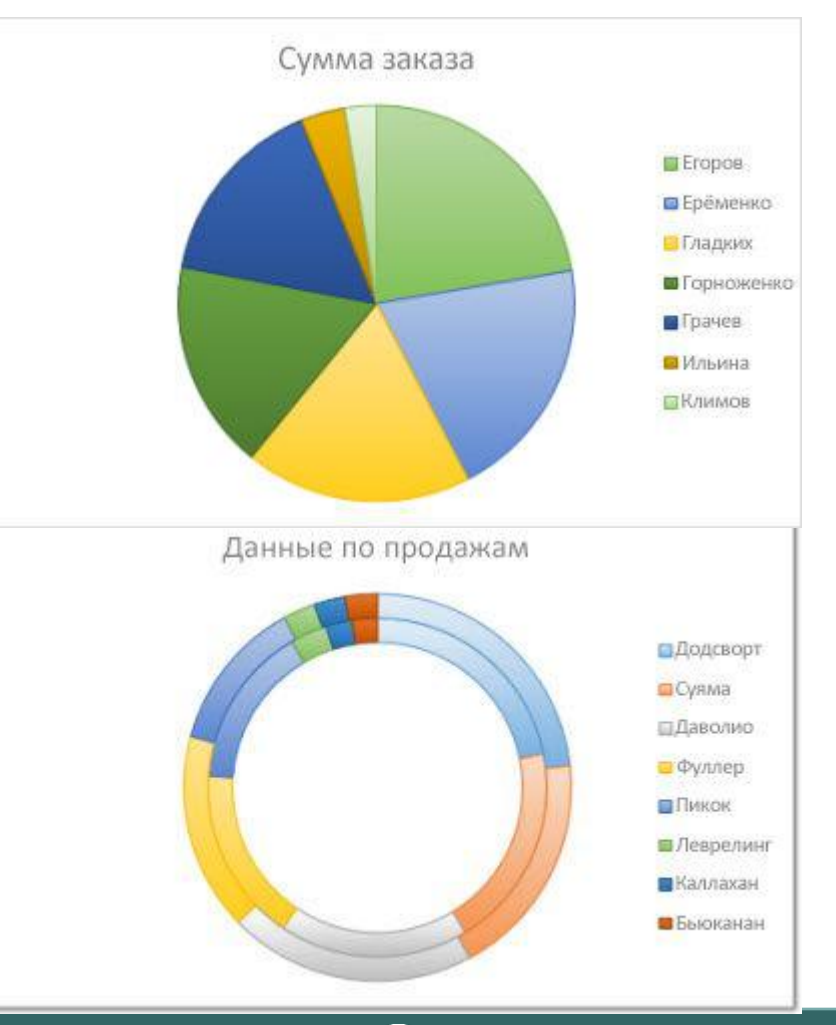

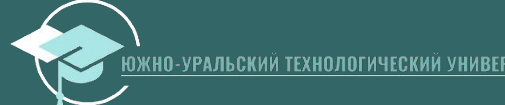

## **Линейчатые диаграммы**

ǹинейчатые диаграммы рекомендуется использовать, если:

- метки осей имеют большую длину;
- выводимые значения представляют собой длительности.

Ȁипы линейчатых диаграмм

- **• ǿ группировкой** ǻа линейчатой диаграмме с группировкой значения выводятся в виде плоских столбцов.
- Снакоплением Аинейчатая диаграмма с накоплением показывает вклад отдельных величин в общую сумму в виде плоских столбцов.
- **• 100% с накоплением** Этот тип диаграмм позволяет сравнить по категориям процентный вклад каждой величины в общую сумму.

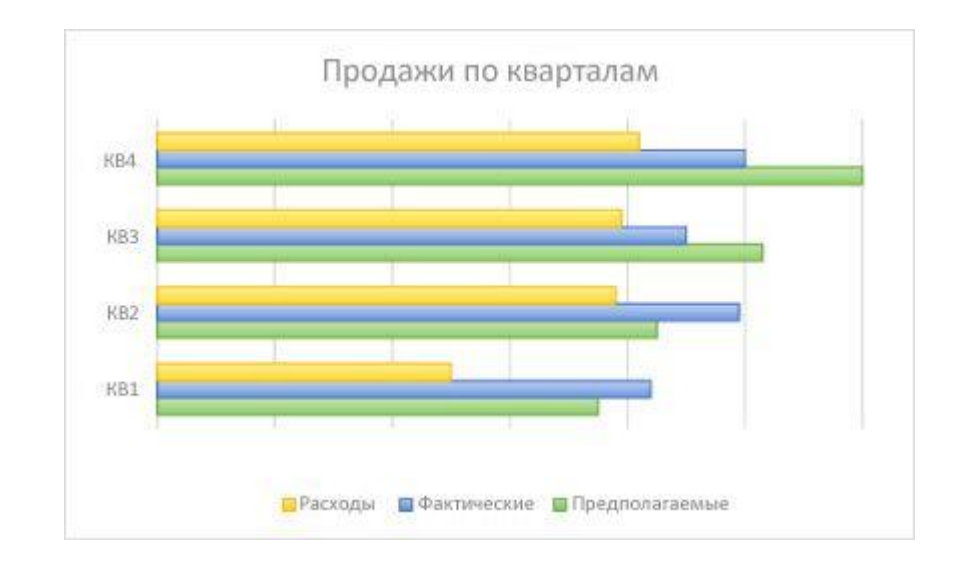

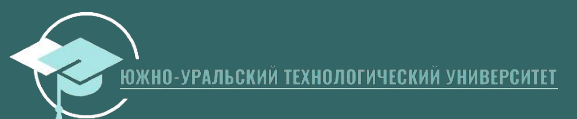

# **Диаграммы с областями**

- **• ǿ областями** Диаграммы с областями отображают изменение величин с течением времени или по категориям. Обычно вместо диаграмм с областями без накопления рекомендуется использовать графики, так как данные одного ряда могут быть скрыты за данными другого ряда.
- **• ǿ областями с накоплением** Диаграммы с областями с накоплением показывают изменения вклада каждой величины с течением времени или по категориям в двухмерном виде.
- **• Нормированная** ǻормированные диаграммы с областями с накоплением отображают изменения вклада каждой величины в процентах с течением времени или по категориям.

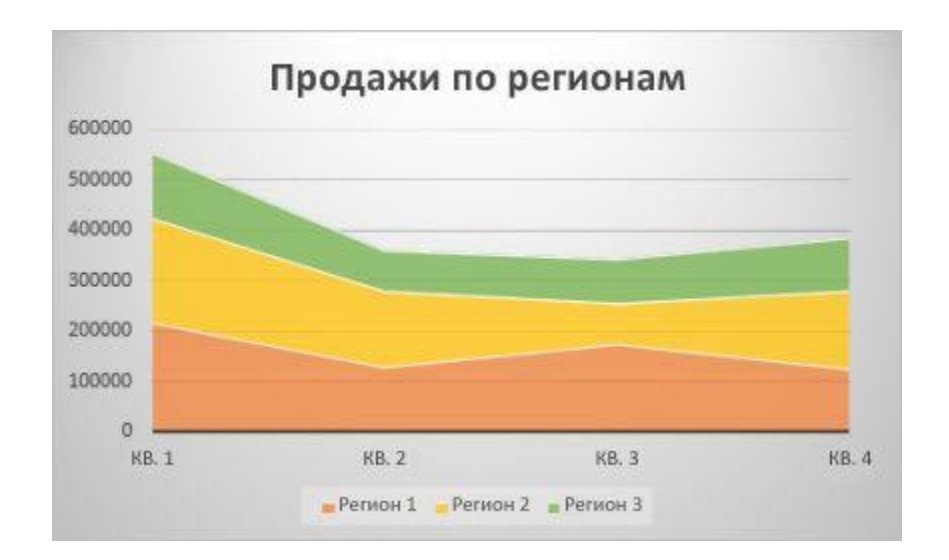

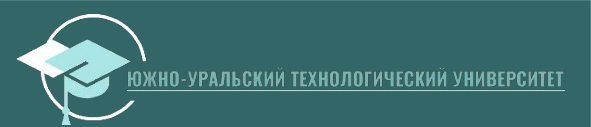

### **Ȁочечные диаграммы**

Точечная диаграмма имеет две оси значений: горизонтальную (X) и вертикальную (Y). На точечной диаграмме значения "x" и́ "у" объединяются́ в о̀дну точку данных и выводятся через неравные интервалы или кластеры. Точечные диаграммы обычно используются для отображения и сравнения числовых значений, например научных, статистических или технических данных.

Ȁипы точечных диаграмм

- **• Ȁочечная диаграмма.** Диаграмма этого типа позволяет отображать точки данных без соединительных линий для сравнения пар значений.
- **• Ȁочечная диаграмма с плавными линиями и маркерами и точечная диаграмма с плавными линиями.** На этой диаграмме точки данных соединены сглаживающими линиями. Такие линии могут отображаться с маркерами или без них. Сглаживающу́ю кривую без маркеров следует использовать, если точек данных достаточно много.
- **• Ȁочечная диаграмма с прямыми линиями и маркерами и точечная диаграмма с прямыми линиями** На этой диаграмме показаны прямые соединительные линии между точками данных. Прямые линии можно отобразить с<br>маркерами или без них.

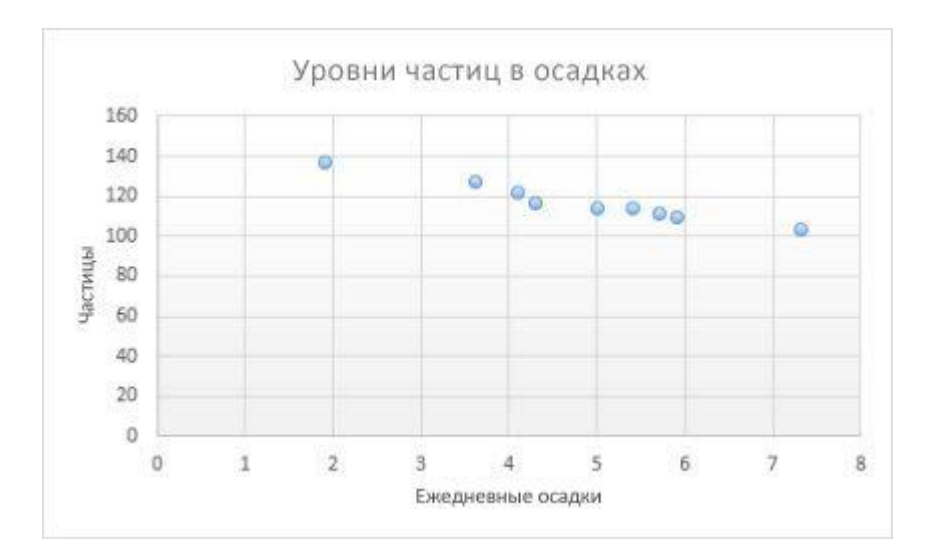

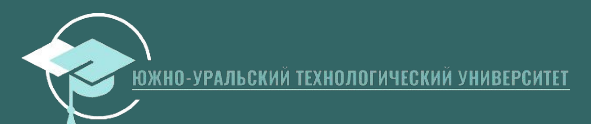

# **Другие типы диаграмм**

#### **• Лепестковая диаграмма**

позволяет сравнить агрегированные значения нескольких ряд данных.

#### **• Биржевые диаграммы**

используются для иллюстрации изменений цен на акции.

**• Поверхностные диаграммы**  полезна, если требуется найти оптимальные комбинации данных из двух наборов

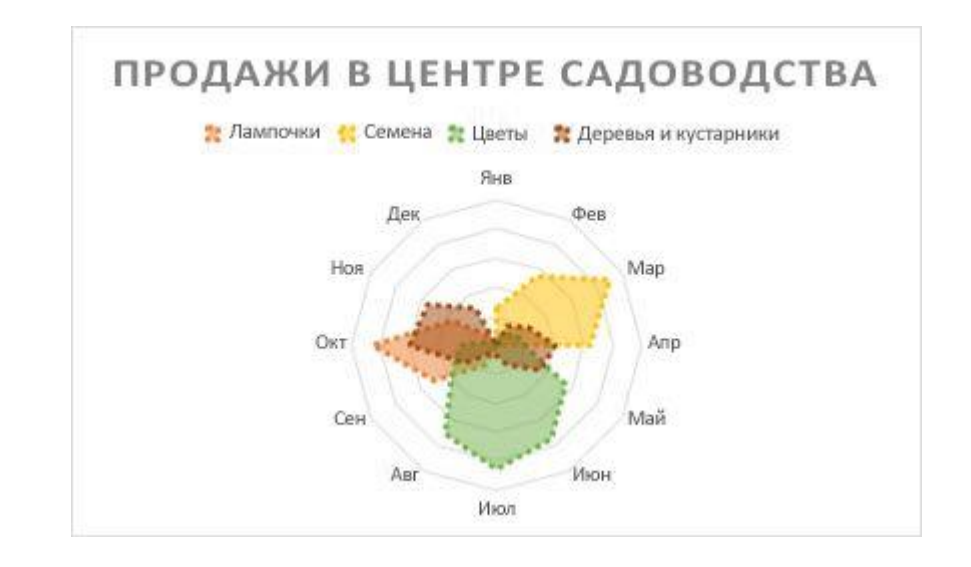

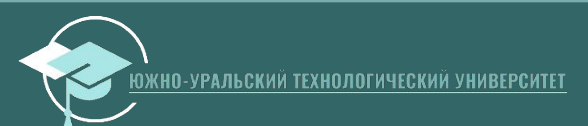

# **Задание 2**

Подумайте какие типы диаграмм лучше всего подходят для представления следующих данных. Поясните почему вы так считаете?

- 1. Цены на различные товары (как в примере 1)
- 2. Изменение цены услуги со временем.
- 3. Доли прибыли от продаж разных видов товаров в общей прибыль компании
- 4. Изменение курса акций компаний
- 5. Изменение доходов и расходов компании со временем

Ответы запишите на 3 листе книги из первого задания

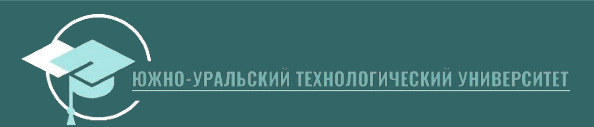

# Сводные таблицы

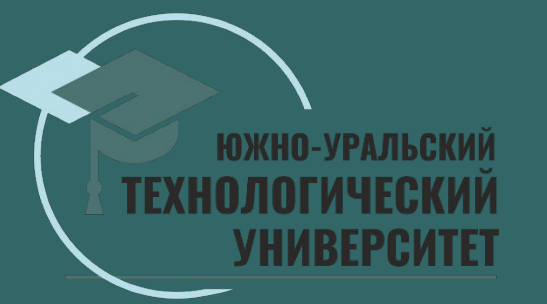

# Отчеты в Excel

Промежуточные итоги позволяет автоматически создавать группы и использовать базовые функции, такие как СУММ, СЧЁТ и СРЗНАЧ, чтобы упростить ПОДВЕДЕНИЕ ИТОГОВ.

Сводная таблица — это эффективный инструмент для ВЫЧИСЛЕНИЯ, СВЕДЕНИЯ И ОНОЛИЗО ДОННЫХ, КОТОРЫЙ упрощает поиск сравнений, закономерностей и тенденций.

Для примера возьмем файл 1.xlsx

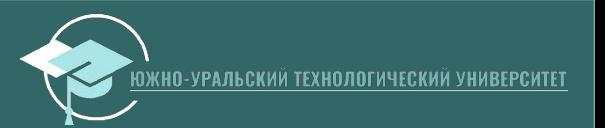

#### Файл 1.xlsx

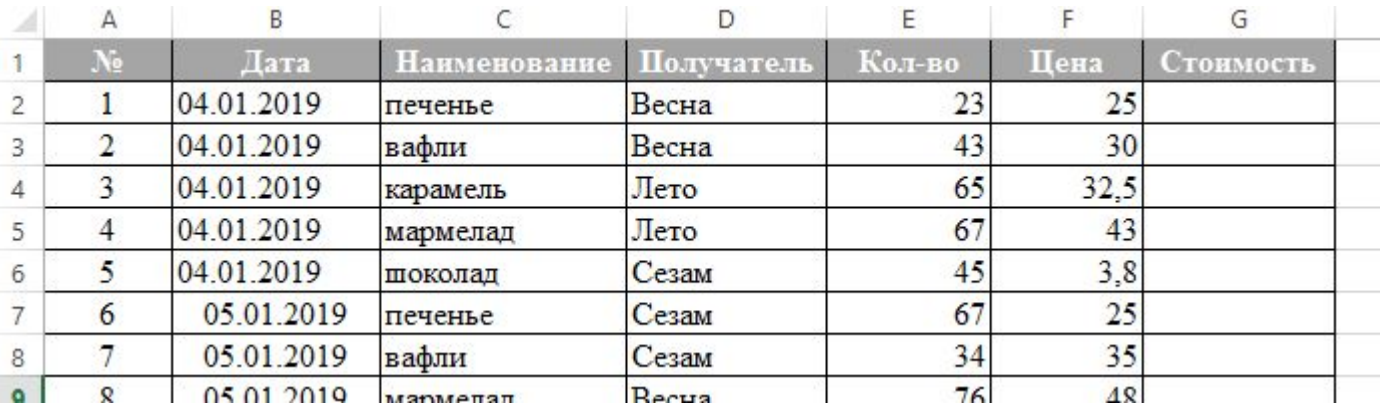

Необходимо получить отчет для каждой фирмы по общей СТОИМОСТИ ПОЛУЧЕННЫХ ЕЮ ТОВОРОВ

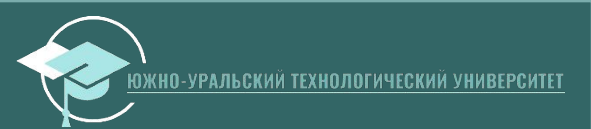

#### 1. Откроем файл 1.xlsx

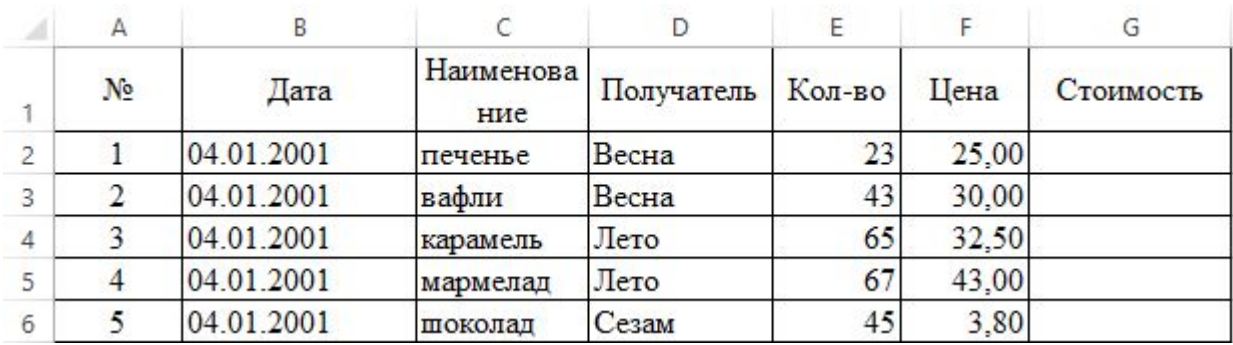

#### 2. Рассчитаем столбец стоимости

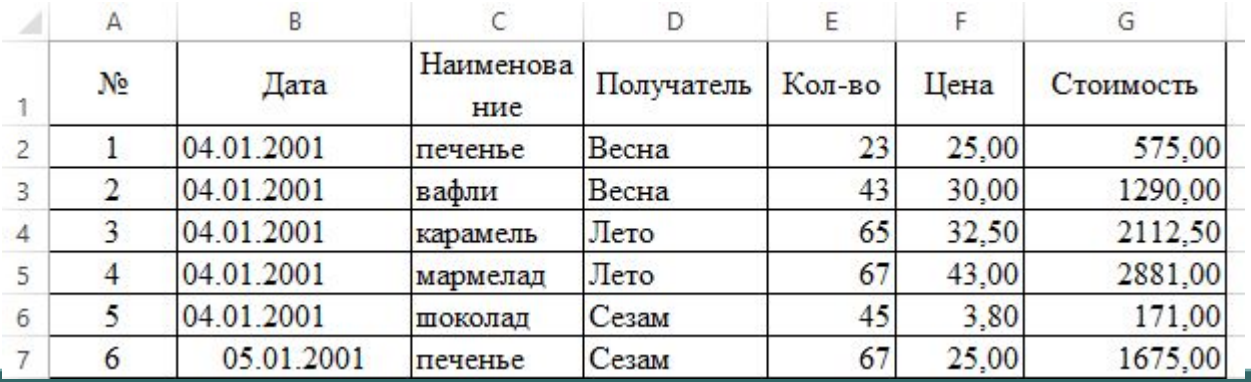

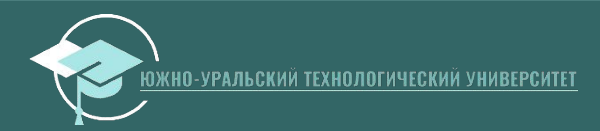

3. Измените расположение столбцов в таблице и отсортируйте таблицу по получателю

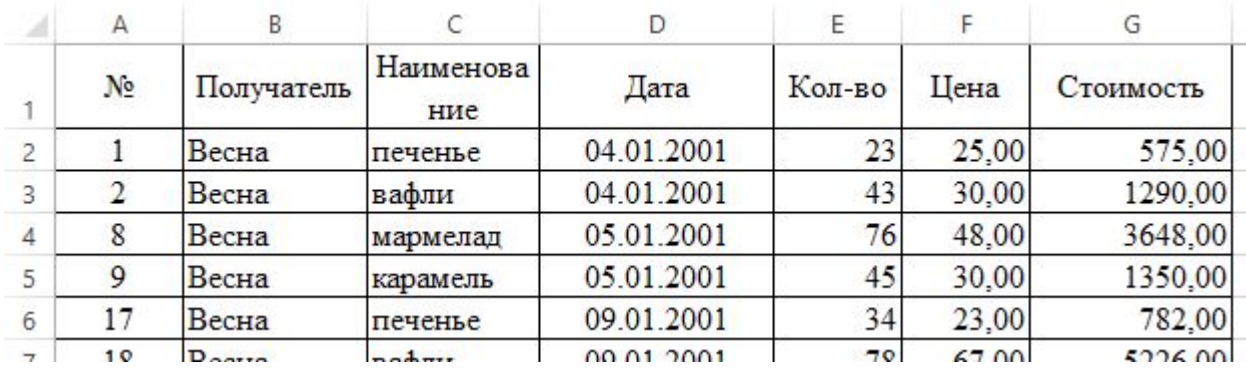

4. Выделяем всю таблицу и идем на вкладку Данные и выбираем в разделе Структура кнопку Промежуточные итоги

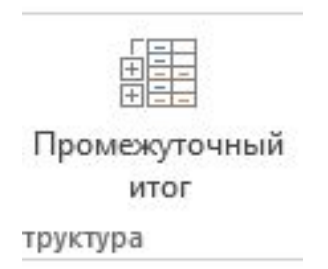

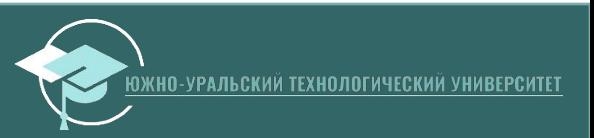

5. Задаем параметры как на рисунке

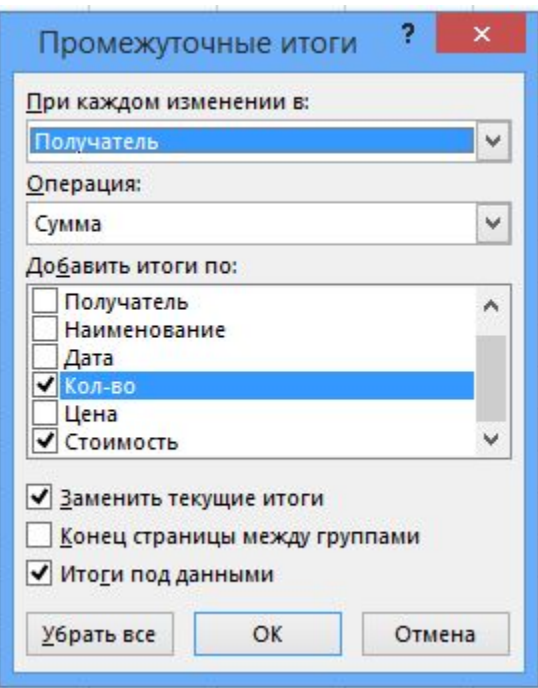

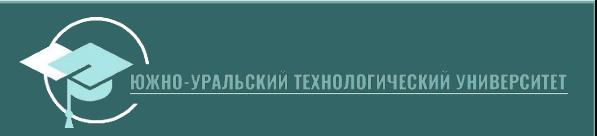

6. Рассмотрим результат. На какую общую стоимость<br>сделал покупки получатель Весна? Лето? Сезам?

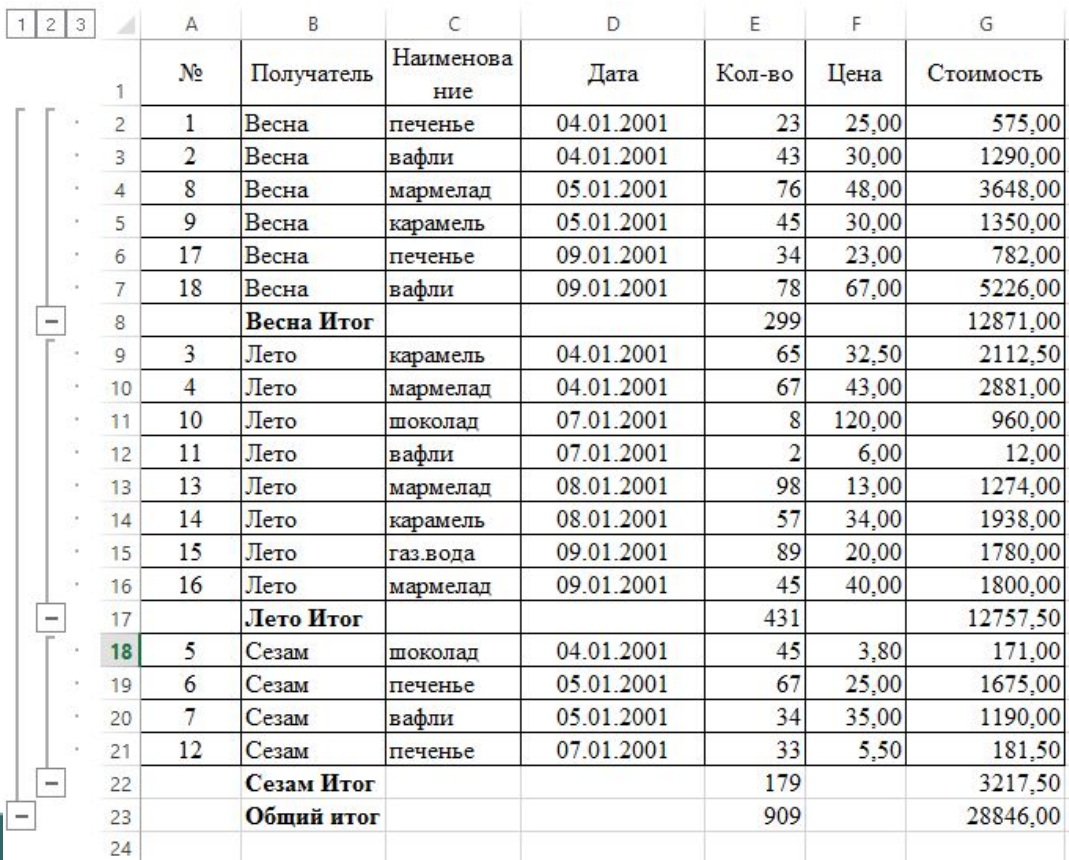

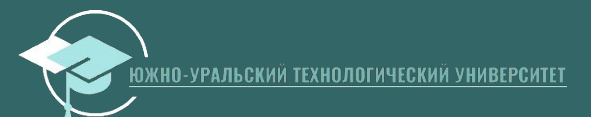

6. Попробуйте понажимать на кнопки 1, 2 3 и на кнопки – и + . Для чего они нужны?

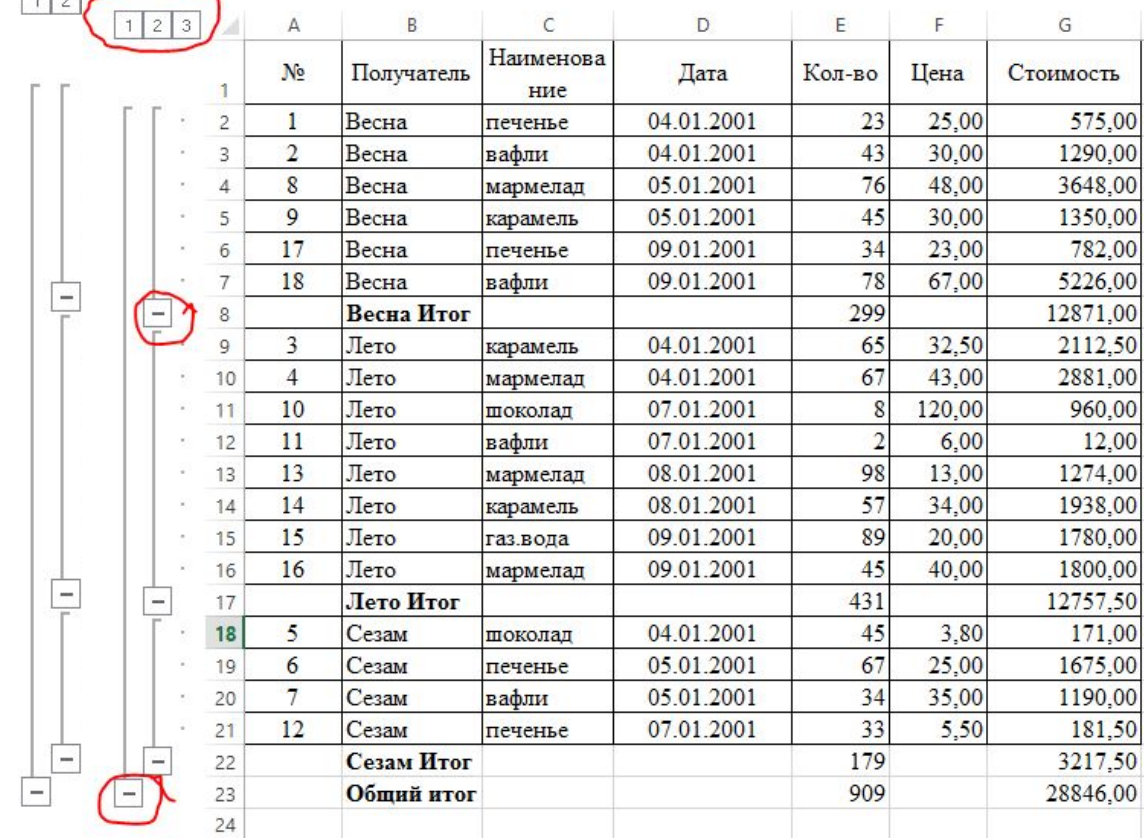

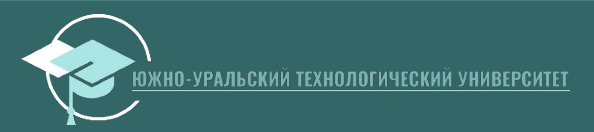

# **Задание 3**

- 1. Выполните пример 2 на основе файла 1.xlsx
- 2. Для файла 2.xlsx создайте промежуточные итоги по продажам различных типов техники.

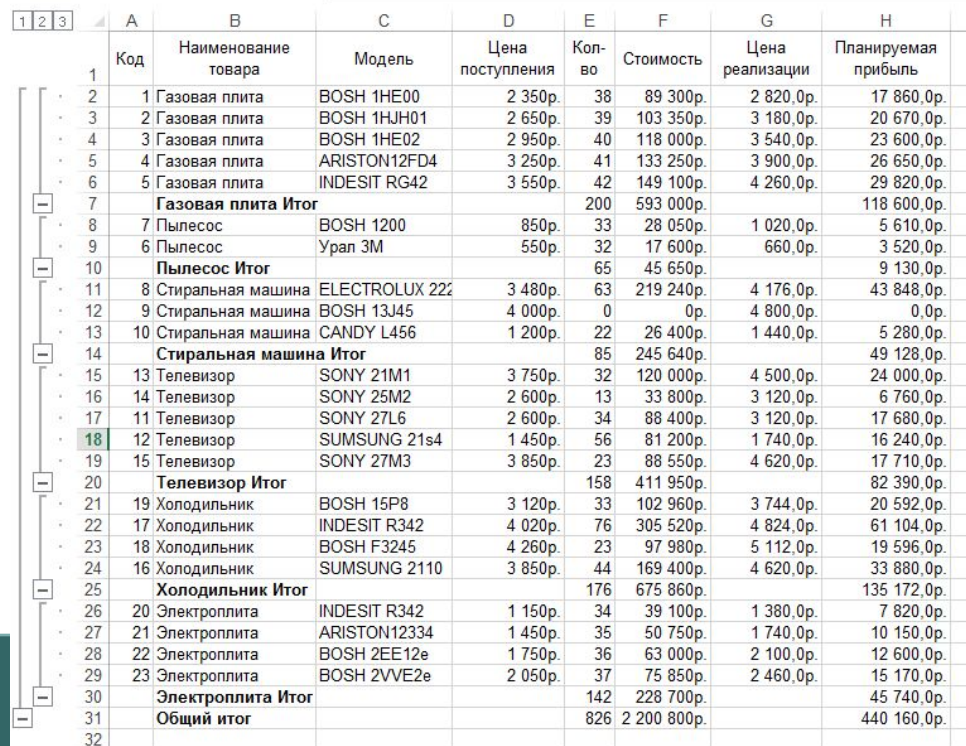

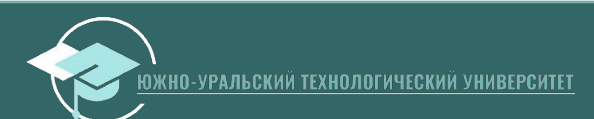

# Пример 3 Сводные табдлицы

#### Файл 1.xlsx

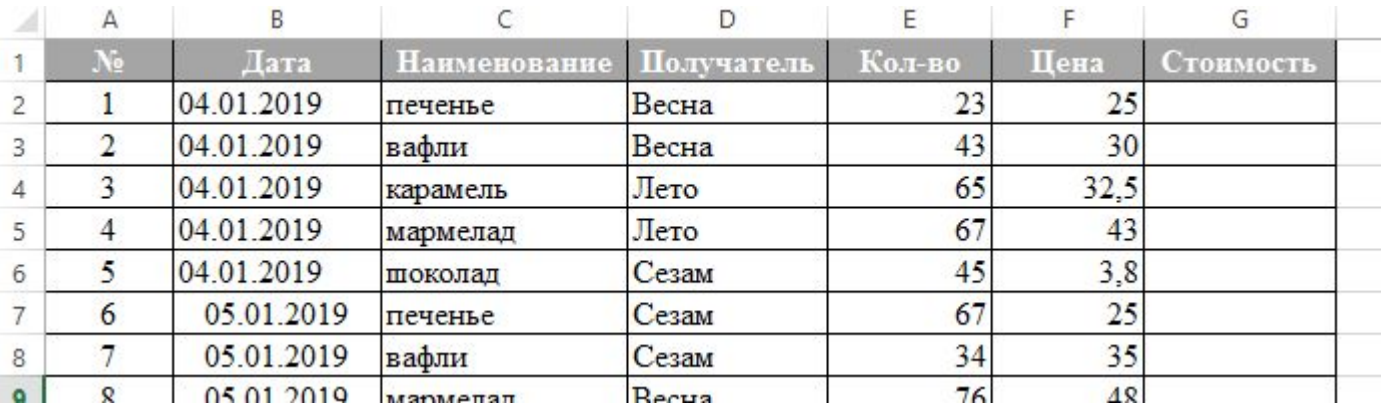

Необходимо получить отчет о стоимости и количестве каждого товара для каждой фирмы

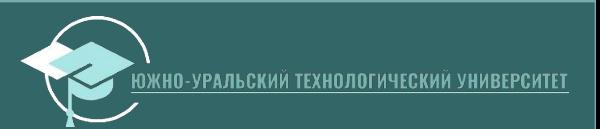

# **Пример 3 ǿводные таблицы**

- 1. Выделите таблицу
- 2. На вкладке Вставка нажмите кнопку

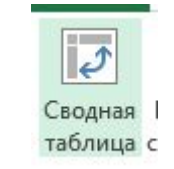

3. Выбираем параметры как на рисунке

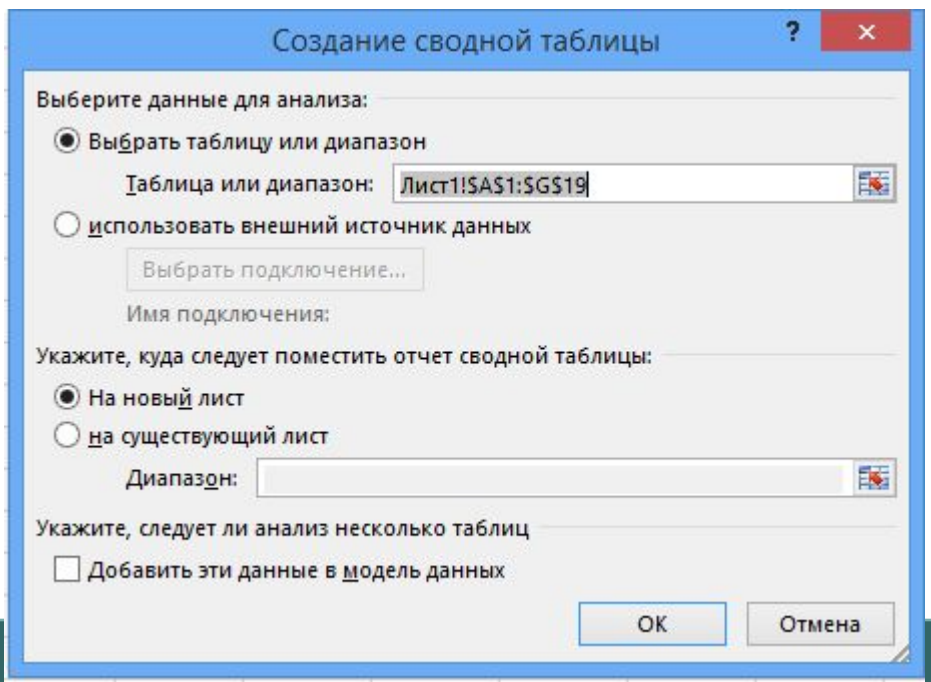

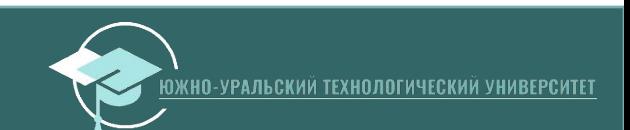

# **Пример 3 ǿводные таблицы**

4. Методом перетаскивания переместите поля таблицы в нужные разделы как на рисунке

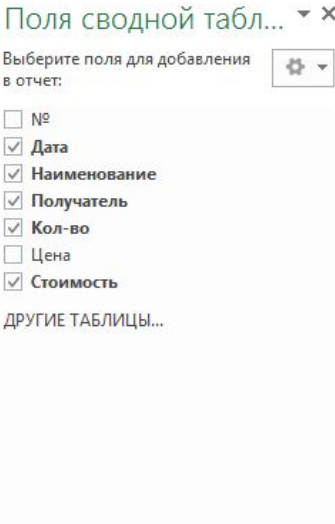

Перетащите поля в нужную область:

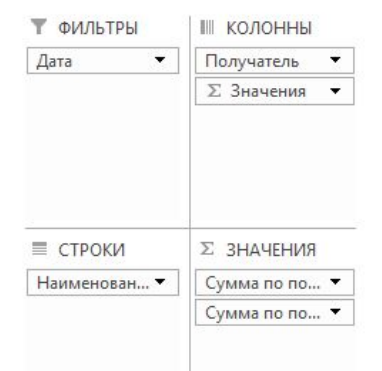

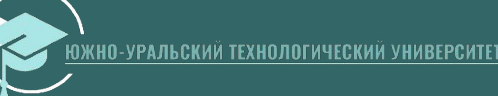

# Пример 3 Сводные таблицы

5. Просмотрите и проанализируйте результат

6. Попробуйте применить фильтр по дате.

7. Сколько вафель и на какую общую стоимость продали за весь период всем компаниям? Только компании Лето?

8. На какую общую стоимость всех товаров приобрела компания Весна за весь период? Только за 9.01?

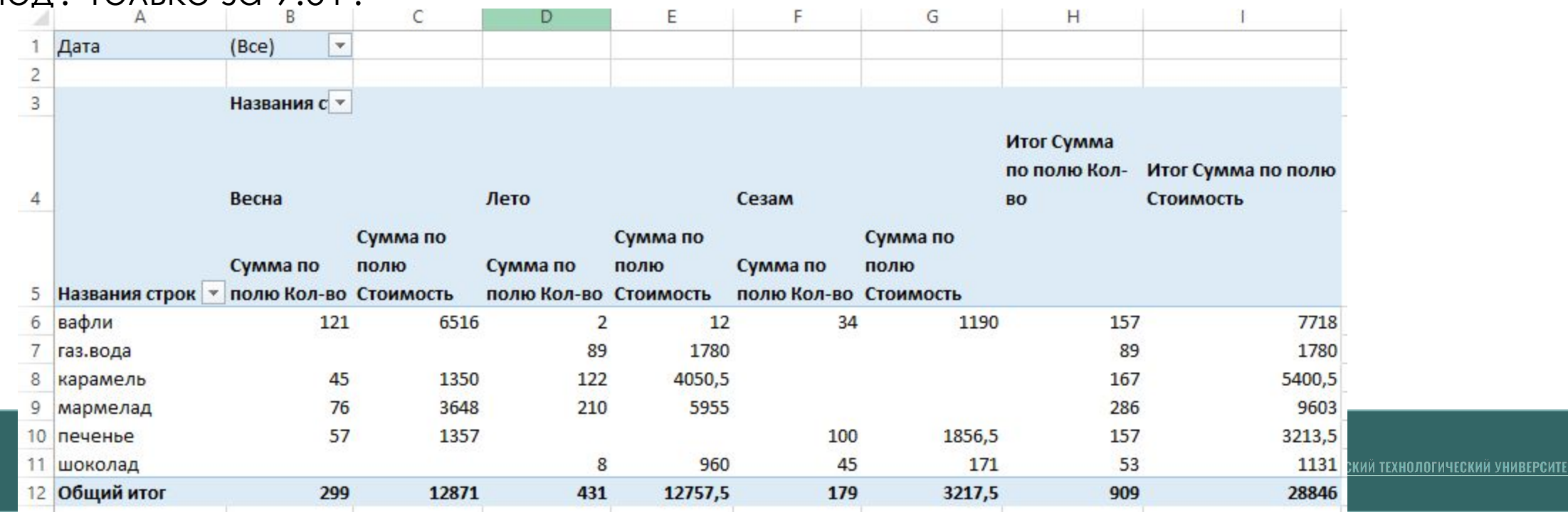

# **Задание 4.**

- 1. Выполните пример 3 на основе файла 1.xlsx
- 2. Для этого же файла 1.xlsx создайте сводную таблицу информирующую о средней цене каждого товара для каждой фирмы.

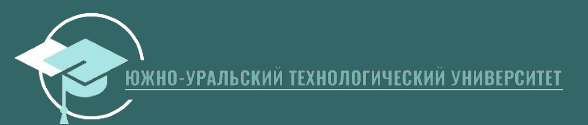

# **Задание 5.**

- 1. Самостоятельно ознакомьтесь с возможностью построения сводных диаграмм.
- 2. ǽостройте сводную диаграмму изменения общего спроса на мармелад

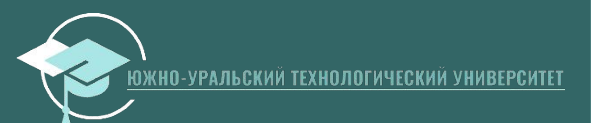